# **Pour les clients utilisant l'ordinateur avec le logiciel original Sony "PictureGear Studio" installé**

PictureGear Studio © 2002 Sony Corporation

Le logiciel "PictureGear Studio" est une application originale de Sony vous permettant de réaliser l'ensemble des procédures de traitement d'une photo : capture, gestion, traitement et reproduction.

### **A propos des modèles de papier pour PictureGear Studio**

En installant les modèles de papier pour PictureGear Studio dans votre ordinateur, vous pouvez utiliser le logiciel pour imprimer une photo sur du papier d'impression au format carte postale (SVM-25LS/SVM-25LW), au format 9 x 13 cm (SVM-25LS/SVM-25LW) et au format Petit (SVM-30SS/SVM-30SW).

### **Installation d'un modèle pour PictureGear Studio**

**1** Cliquez deux fois sur l'icône You Fgyorites Look Help **OBack • ⊙ · ③** Psearch @ d'installation ("Setup").  $\times$  EX 60 Le programme de mise à jour de ╝ PictureGear Studio démarre. **2** Cliquez sur "Yes" (Oui). L'installation démarre. (2) Do you wish to start installation of Pictu No **3** Cliquez sur "OK".  $\overline{\phantom{a}}$ 

## **Impression de photos avec PictureGear Studio**

**1** Démarrez PictureGear Studio et cliquez sur "PhotoCollection".

> La fenêtre "PhotoCollection" apparaît.

- **2** Cliquez sur le répertoire de la catégorie de votre choix, puis sur "Print".
- $\overline{\mathbf{?}}$ e.<br>Gr  $\overline{\mathbb{Z}}$ a **PhotoCollection**  $\epsilon$ e. .<br>Desete

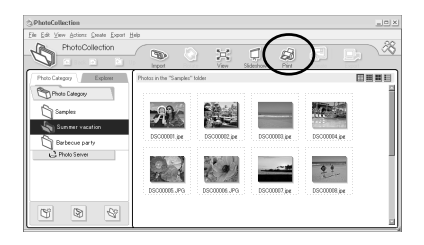

<u>e di di carara</u>  $22$ Ħ

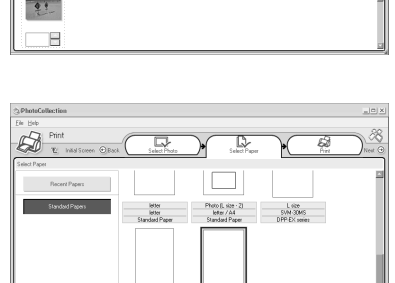

- **3** Sélectionnez les photos que vous souhaitez imprimer, indiquez le nombre d'exemplaires à imprimer pour chaque photo, puis cliquez sur "Apply".
- **4** Dans "Standard Papers", sélectionnez le format souhaité.

Sélectionnez l'un des formats suivants :

- L size  $(9 \times 13 \text{ cm})$ SVM-30MS DPP-EX series
- $•4 \times 6''$  (10  $\times$  15 cm) SVM-25LS/24LW/75LS DPP-EX series
- $•3.5 \times 4''$  (9 x 10 cm) SVM-30SS/30SW DPP-EX series

**Suite**

**5** Dans le menu déroulant "Printer", sélectionnez "DPP-EX5" ou "DPP-EX7", puis cliquez sur "Properties".

> Dans le menu déroulant "Printer", sélectionnez l'imprimante que vous utilisez.

Lorsque vous cliquez sur "Properties", la boîte de dialogue des propriétés du document pour l'imprimante sélectionnée apparaît.

- **6** Dans l'onglet "Paper Type", cliquez sur le type de papier et la marge souhaités.
	- •Paper Type (Type de papier) : sélectionnez le format que vous utilisez effectivement parmi "Post card" (Carte postale), "3.5x5 inch" (9 x 13 cm) ou "Small" (Petit).
	- margin (marge) : Quand vous sélectionnez le format "Post card" ou "3.5x5 inch", sélectionnez "with border" (avec marge) ou "borderless" (sans marge). (Si vous sélectionnez le format "Small" (Petit), vous ne pouvez pas définir la marge.)

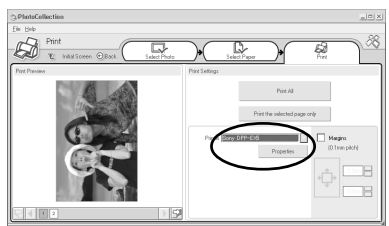

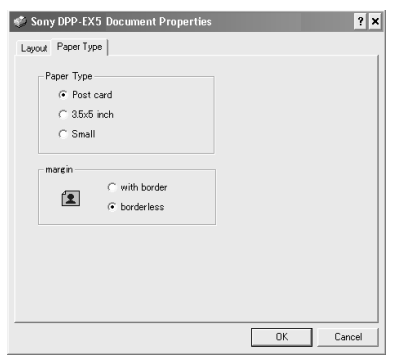

#### **Remarques**

- •Vous devez préciser le format du papier.
- •L'orientation de l'image sera automatiquement réglée sur horizontal sans tenir compte de vos paramètres.

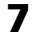

**7** Cliquez sur "OK".

**8** Cliquez sur "Print All" (Tout imprimer) ou "Print the selected page only" (Imprimer la page sélectionnée uniquement).

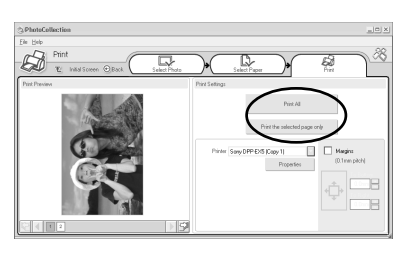

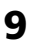

**9** Vérifiez que le papier d'impression spécifié est défini et cliquez sur "OK".

L'impression démarre.

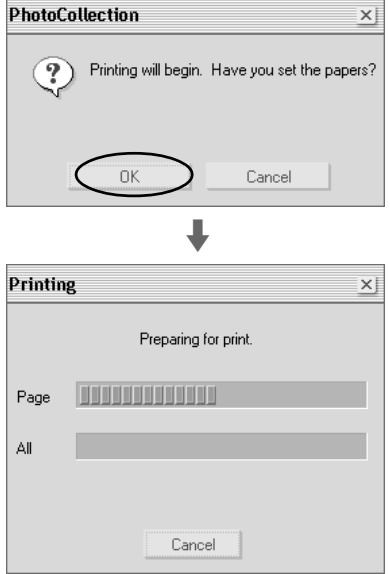